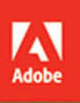

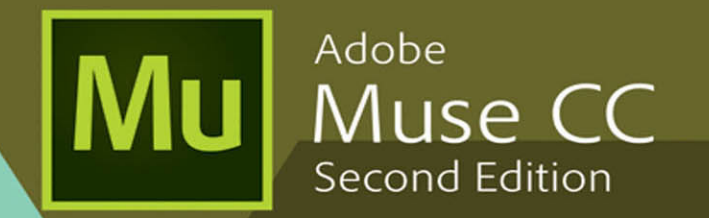

Bē **Anastasios Veloudis** 

# **CLASSROOM IN A BOOK®**

The official training workbook from Adobe

 $\overline{f}$ 

**Brian Wood** 

# FREE SAMPLE CHAPTER

## SHARE WITH OTHERS

S

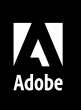

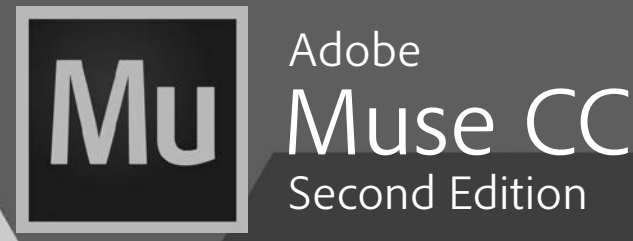

**Bē** Anastasios Veloudis

**CLASSROOM IN A BOOK**® The official training workbook from Adobe

Brian Wood

Adobe® Muse™ CC Classroom in a Book®, Second Edition

Brian Wood

© 2017 Adobe Systems Incorporated and its licensors. All rights reserved.

If this guide is distributed with software that includes an end user license agreement, this guide, as well as the software described in it, is furnished under license and may be used or copied only in accordance with the terms of such license. Except as permitted by any such license, no part of this guide may be reproduced, stored in a retrieval system, or transmitted, in any form or by any means, electronic, mechanical, recording, or otherwise, without the prior written permission of Adobe Systems Incorporated. Please note that the content in this guide is protected under copyright law even if it is not distributed with software that includes an end user license agreement.

The content of this guide is furnished for informational use only, is subject to change without notice, and should not be construed as a commitment by Adobe Systems Incorporated. Adobe Systems Incorporated assumes no responsibility or liability for any errors or inaccuracies that may appear in the informational content contained in this guide.

Please remember that existing artwork or images that you may want to include in your project may be protected under copyright law. The unauthorized incorporation of such material into your new work could be a violation of the rights of the copyright owner. Please be sure to obtain any permission required from the copyright owner.

Any references to company names in sample files are for demonstration purposes only and are not intended to refer to any actual organization.

Adobe, Adobe AIR, the Adobe logo, Adobe Muse, Adobe Reader, Business Catalyst, Classroom in a Book, Creative Cloud, Dreamweaver, Fireworks, Flash, Illustrator, InDesign, Photoshop, and Typekit are either registered trademarks or trademarks of Adobe Systems Incorporated in the United States and/or other countries. Adobe product screenshots reprinted with permission from Adobe Systems Incorporated.

Apple, Mac, Mac OS, and Macintosh are trademarks of Apple, registered in the U.S. and other countries. Microsoft, Windows, and Windows NT are either registered trademarks or trademarks of Microsoft Corporation in the U.S. and/or other countries. All other trademarks are the property of their respective owners.

Adobe Systems Incorporated, 345 Park Avenue, San Jose, California 95110-2704, USA

Notice to U.S. Government End Users. The Software and Documentation are "Commercial Items," as that term is defined at 48 C.F.R. §2.101, consisting of "Commercial Computer Software" and "Commercial ComputerSoftware Documentation," as such terms are used in 48 C.F.R. §12.212 or 48 C.F.R. §227.7202, as applicable. Consistent with 48 C.F.R. §12.212 or 48 C.F.R. §§227.7202-1 through 227.7202-4, as applicable, the Commercial Computer Software and Commercial Computer Software Documentation are being licensed to U.S. Government end users (a) only as Commercial Items and (b) with only those rights as are granted to all other end users pursuant to the terms and conditions herein. Unpublished-rights reserved under the copyright laws of the United States. Adobe Systems Incorporated, 345 Park Avenue, San Jose, CA 95110-2704, USA. For U.S. Government End Users, Adobe agrees to comply with all applicable equal opportunity laws including, if appropriate, the provisions of Executive Order 11246, as amended, Section 402 of the Vietnam Era Veterans Readjustment Assistance Act of 1974 (38 USC 4212), and Section 503 of the Rehabilitation Act of 1973, as amended, and the regulations at 41 CFR Parts 60-1 through 60-60, 60-250, and 60-741. The affirmative action clause and regulations contained in the preceding sentence shall be incorporated by reference.

Adobe Press books are published by Peachpit. Peachpit is a registered trademark owned by Pearson Education, Inc. or its affiliates in the United States and/or other countries. For the latest on Adobe Press books, go to [www.adobepress.com.](http://www.adobepress.com) To report errors, please send a note to errata@peachpit.com. For information on getting permission for reprints and excerpts, contact permissions@peachpit.com.

ISBN-13: 978-0-13-454727-5

ISBN-10: 0-13-454727-6

# <span id="page-3-0"></span>**CONTENTS**

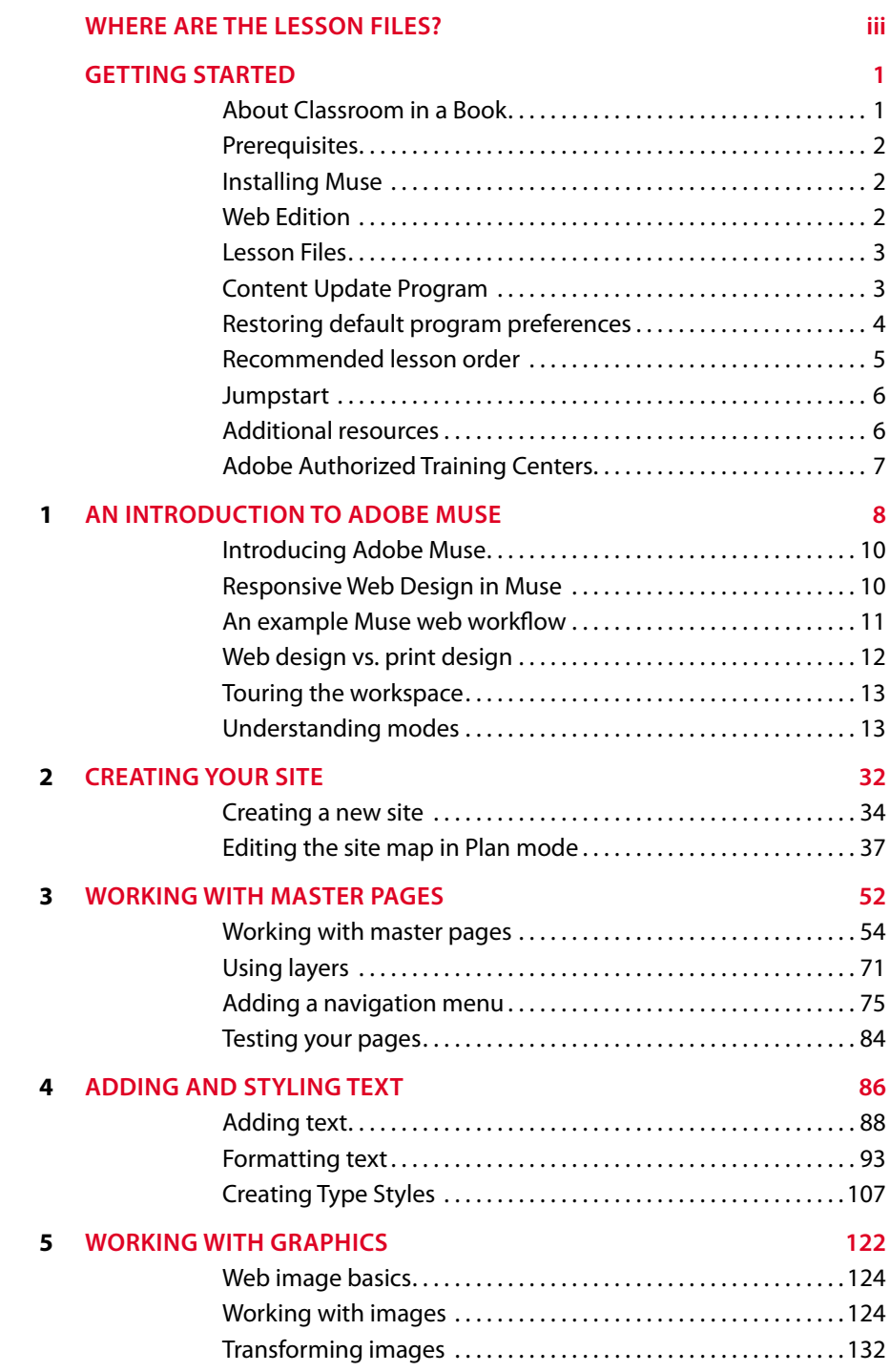

<span id="page-4-0"></span>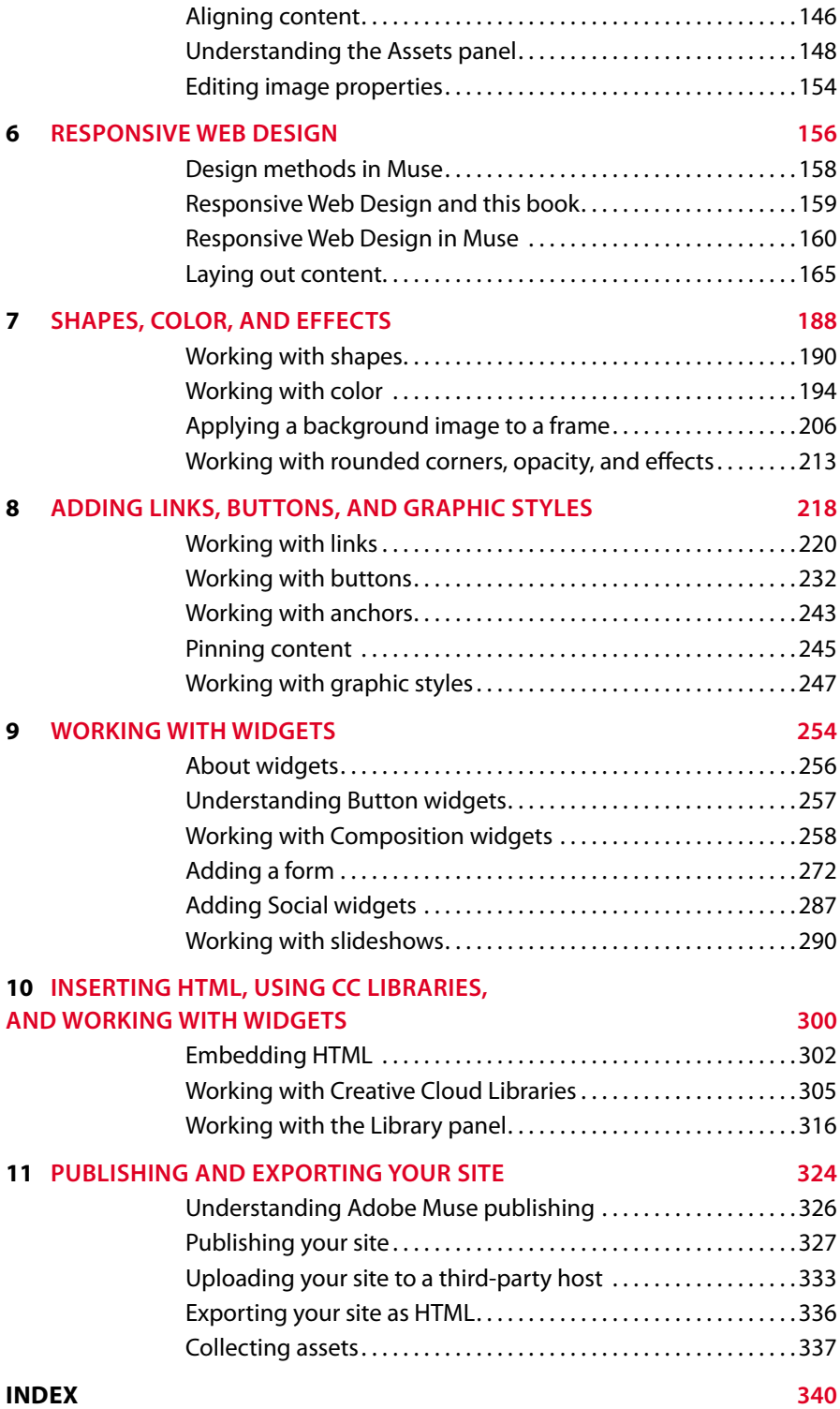

## **Contributor**

![](_page_5_Picture_1.jpeg)

**Brian Wood** is a web developer and the author of twelve books and numerous training titles covering Adobe products such as Muse, Dreamweaver, InDesign, Illustrator, and more. In addition to training many clients, including Nordstrom, REI, Boeing, Starbucks, Nintendo, and many others, Brian speaks regularly at national conferences, such as Adobe MAX, HOW Design, and HOW Interactive, as well as events hosted by AIGA and other industry organizations. He has also written articles for SmashingMagazine.com, Peachpit.com, CreativePro.com,

Adobe Inspire magazine, and more. Brian has a YouTube channel at youtube.com/askbrianwood.com and a corporate training site at BrianWoodTraining.com.

## **Production Notes**

The *Adobe Muse CC Classroom in a Book* was created electronically using Adobe InDesign. Art was produced using Adobe Muse, Adobe Illustrator, and Adobe Photoshop. The Myriad Pro and Warnock Pro OpenType families of typefaces were used throughout this book.

References to company names in the lessons are for demonstration purposes only and are not intended to refer to any actual organization or person.

#### **Images**

Photographic images and illustrations are intended for use with the tutorials.

#### **Typefaces used**

Adobe Myriad Pro and Adobe Warnock Pro are used throughout the lessons. For more information about OpenType and Adobe fonts, visit [www.adobe.com/products/type/opentype.html.](http://www.adobe.com/products/type/opentype.html)

#### **Team credits**

The following individuals contributed to the development of this edition of the *Adobe Muse CC Classroom in a Book*:

Writer: Brian Wood Senior Project Editor: Tracey Croom Project Editor: Wyndham Wood Production Editor/ Compositor: Brian Wood Keystroking: Megan Ahearn Keystroking: Caleb Lowery / Designer, Doodler, Rock Climber / [www.lcandd.com](http://www.lcandd.com) Keystroking: Michael D. Banks / @4MikeBanks / MichaelBanks.org Proofreader: Wyndham Wood Indexer: J&J Indexing Cover Designer: Eddie Yuen Cover Image: Anastasios Veloudis Interior Designer: Mimi Heft

# <span id="page-6-0"></span>**[GETTING STARTED](#page-3-0)**

If you are a graphic designer, business owner, or anyone who wants to design and create professional, original responsive websites without ever touching code, Adobe Muse CC is the program you've been waiting for.

With Muse, you can quickly and easily design and create user-friendly, interactive responsive websites without the help of a developer. You just design your site in Muse using design-savvy graphic tools that leverage the same skills as Adobe InDesign and Adobe Photoshop. Then, after creating your site in Muse, you can take your site live using Adobe hosting or export to a provider of your choice, publishing your site as original HTML pages that conform to the latest web standards.

Muse really is that easy and that powerful, and *Adobe Muse CC Classroom in a Book* will help you make the most of it.

## **[About Classroom in a Book](#page-3-0)**

*Adobe Muse CC Classroom in a Book* is part of the official training series for Adobe graphics and publishing software developed with the support of Adobe product experts. The lessons are designed so you can learn at your own pace. If you're new to Adobe Muse, you'll learn the fundamentals you need to master to put the application to work. If you are an experienced user, you'll find that Classroom in a Book teaches many advanced features, including tips and techniques for using the latest version of Adobe Muse.

Although each lesson provides step-by-step instructions for creating a specific project, there's room for exploration and experimentation. You can follow the book from start to finish, or do only the lessons that correspond to your interests and needs. Each lesson concludes with a review section summarizing what you've covered.

### **Mac OS vs. Windows**

When instructions differ by platform, Mac OS commands appear first and then Windows commands. For example, you might see "press Option (Alt) and click away from the artwork."

# <span id="page-7-0"></span>**[Prerequisites](#page-3-0)**

Before beginning to use *Adobe Muse CC Classroom in a Book*, you should have a working knowledge of your computer and its operating system. Make sure that you know how to use the mouse and standard menus and commands, and also how to open, save, and close files. If you need to review these techniques, see the printed or online documentation included with your Microsoft Windows or Mac OS software.

# **[Installing Muse](#page-3-0)**

Before you begin using *Adobe Muse CC Classroom in a Book*, make sure that your system is set up correctly and that you've installed the required software and hardware.

The Adobe Muse software is not included with *Adobe Muse CC Classroom in a Book*; you must purchase the software separately. You can purchase Muse as a single-app membership or with a Creative Cloud complete membership, which also includes Photoshop, InDesign, and more.

# **[Web Edition](#page-3-0)**

Your purchase of this book in any format includes access to the corresponding Web Edition hosted on peachpit.com. Your Web Edition can be accessed from any device with a connection to the Internet and it contains:

- **•** The complete text of the book
- **•** Hours of instructional video keyed to the text (plus bonus videos)
- **•** Interactive quizzes

## **Accessing the free Web Edition**

To access your free copy of *Adobe Muse CC Classroom in a Book* Web Edition:

**•** If you purchased an ebook from adobepress.com or peachpit.com, the Web Edition will automatically appear on the Digital Purchases tab on your Account page. Click Launch to access the Web Edition. Continue reading to learn how to register your product to get access to the lesson files.

- <span id="page-8-0"></span>**1** Go to [www.peachpit.com/register.](http://www.peachpit.com/register)
- **2** Sign in or create a new account.
- **3** Enter ISBN: **9780134547275**.
- **4** Answer the questions as proof of purchase.
- **5** The Web Edition will appear under the Digital Purchases tab on your Account page. Click Launch to access your product.

# **[Lesson Files](#page-3-0)**

To work through the exercises in this book, you will first need to download the lesson files from peachpit.com. You can download the files for individual lessons or download them all in a single file.

## **Accessing the Classroom in a Book lesson files**

The lesson files can be accessed through the Registered Products tab on your Account page. Click the Access Bonus Content link below the title of your product to proceed to the download page. Click the lesson file links to download them to your computer. For step-by-step instructions on how to access the files, see the "Where are the Lesson Files" page at the beginning of the book.

# **[Content Update Program](#page-3-0)**

This book is part of the Adobe Press Content Update Program, which provides automatic content updates for major technology improvements.

- **•** As Adobe makes significant updates to Muse CC, sections of this book will be updated or new sections will be added to match the updates to the software.
- **•** The updates will be delivered to you via a free Web Edition of this book, which can be accessed with any Internet connection.
- **•** This means your purchase is protected from immediately outdated information!

<span id="page-9-0"></span>**P** Note: In certain versions of Mac OS, the Library folder will be hidden. You can show the Library folder by opening the Finder, selecting the Go menu, and holding down the Option key to reveal the Library folder menu item. Click the Library folder menu item to open the folder.

**Fip:** To quickly locate and delete the Adobe Muse CC preferences folder each time you begin a new lesson, create a shortcut (Windows) or an alias (Mac OS) to the Adobe Muse CC folder.

**• Note:** If you cannot locate the preferences folder, use your operating system's Find command and try searching for "Adobe Muse CC."

# **[Restoring default program preferences](#page-3-0)**

The preference files control how command settings appear on your screen when you open Adobe Muse. Each time you quit Adobe Muse, the position of the panels and certain command settings are recorded in different preference files. If you want to restore the tools and settings to their original default settings, you can delete the current Adobe Muse preference files. Adobe Muse creates new preference files, if they don't already exist, the next time you start the program and save a file.

## **To save current Muse preferences**

If you want to restore the current preferences for Muse after completing the lessons, you can do so by following these steps.

- **1** Exit Adobe Muse.
- **2** Locate the Adobe Muse CC preferences folder as follows:
	- **•** (Windows) The Adobe Muse CC folder is located in the folder [*startup drive*]\Users\[*username*]\AppData\Roaming\Adobe\Adobe Muse CC.
	- **•** (Mac OS X) The Adobe Muse CC folder is located in the folder [*startup drive*]/Users/[*username*]/Library/Preferences/Adobe/Adobe Muse CC.

Keep in mind that your folder name may be different depending on the language version you have installed. If you can't find the file, you either haven't started Adobe Muse yet or you have moved the preferences folder. The preferences folder is created after you open Muse the first time and is updated thereafter.

- **3** Copy the folder, and save it to another folder on your hard drive.
- **4** Start Adobe Muse CC.

### **To delete current Muse preferences**

If you are entering the lessons using Jumpstart, you should delete the current preference files for Muse by following these steps.

- **1** Exit Adobe Muse.
- **2** Locate the Adobe Muse CC folder as follows:
	- **•** (Windows) The Adobe Muse CC folder is located in the folder [*startup drive*]\Users\[*username*]\AppData\Roaming\Adobe\Adobe Muse CC.
	- **•** (Mac OS X) The Adobe Muse CC folder is located in the folder [*startup drive*]/Users/[*username*]/Library/Preferences/Adobe/Adobe Muse CC.

<span id="page-10-0"></span>Remember that the folder name may be different depending on the language version you have installed.

- **3** Delete the preferences folder.
- **4** Start Adobe Muse CC.

## **To restore saved preferences**

After completing the lessons you can restore your personalized preferences you saved in the "To save current Muse preferences" section, in two steps.

- **1** Exit Adobe Muse.
- **2** Find the original Adobe Muse CC preferences folder that you saved and replace the Adobe Muse CC folder found here:
	- **•** (Windows) The Adobe Muse CC folder is located in the folder [*startup drive*]\Users\[*username*]\AppData\Roaming\Adobe\Adobe Muse CC.
	- **•** (Mac OS X) The Adobe Muse CC folder is located in the folder [*startup drive*]/Users/[*username*]/Library/Preferences/Adobe/Adobe Muse CC.

Again, the folder name may be different depending on the language version you have installed.

# **[Recommended lesson order](#page-3-0)**

*Adobe Muse CC Classroom in a Book* is designed to take you from A to Z in basic to intermediate website design and creation. Each new lesson builds on previous exercises, using the files and assets you create to develop an entire website. To achieve the most complete understanding of all aspects of web design using Adobe Muse, the ideal training scenario is to start in Lesson 1 and perform each lesson in sequential order through the entire book to Lesson 11. Because each lesson builds essential files and content for the next, you shouldn't skip any lessons or even individual exercises. Although ideal, this method may not be a practicable scenario for everyone. In that case, refer to the "Jumpstart" section next.

# <span id="page-11-0"></span>**[Jumpstart](#page-3-0)**

If you don't have the time or inclination to perform each lesson in the book in order, or if you're having difficulty with a particular lesson, you can work through individual lessons using the jumpstart method with the files supplied on your Account page at [www.peachpit.com.](http://www.peachpit.com) Each lesson folder includes finished files and staged files (files that are completed to that point in the lessons).

To jumpstart a lesson, follow these steps.

- **1** Restore the default program preferences as explained in the "Restoring default program preferences" section in this Getting Started.
- **2** Ensure that the Lessons folder is on your hard drive by referring to the earlier section "Accessing the Classroom in a Book lesson files."
- **3** Open Adobe Muse CC.
- **4** Choose File > Open Site. Navigate to the Lessons folder on your hard drive and then to the specific lesson folder you are starting from. For instance, if you are jumpstarting Lesson 7, navigate to the Lesson07 folder in the Lessons folder and open the file named L7\_start.muse. All of the jumpstart lesson files include "\_start.muse" in their names.

These simple steps will need to be repeated for each lesson you want to jumpstart. However, if you choose the jumpstart method once, you do not have to continue using it for all subsequent lessons. For example, if you want to jumpstart Lesson 6, you can simply continue on to Lesson 7, and so on.

## **[Additional resources](#page-3-0)**

*Adobe Muse CC Classroom in a Book* is not meant to replace documentation that comes with the program or to be a comprehensive reference for every feature. Only the commands and options used in the lessons are explained in this book. For comprehensive information about program features and tutorials refer to these resources:

**Adobe Muse CC Help and Support:** You can search and browse Muse Help and Support content from Adobe at helpx.adobe.com/muse.html.

**Adobe Forums:** forums.adobe.com lets you tap into peer-to-peer discussions, questions, and answers on Adobe products.

**Adobe Creative Cloud Learn:** helpx.adobe.com/creative-cloud/tutorials-explore. html provides inspiration, key techniques, cross-product workflows, and updates on new features.

**• Note:** When you open a jumpstart lesson file, if you see a dialog box indicating missing, modified, or upsampled files, click OK.

<span id="page-12-0"></span>**Adobe TV:** tv.adobe.com is an online video resource for Adobe products, providing expert instruction and inspiration, including a How To channel to get you started with your product.

**Resources for educators:** [www.adobe.com/education a](http://www.adobe.com/education)nd edex.adobe.com offer a treasure trove of information for instructors who teach classes on Adobe software. Find solutions for education at all levels, including free curricula that use an integrated approach to teaching Adobe software and can be used to prepare for the Adobe Certified Associate exams.

**Adobe Muse CC product home page:** [www.adobe.com/products/muse.html](http://www.adobe.com/products/muse.html)

# **[Adobe Authorized Training Centers](#page-3-0)**

Adobe Authorized Training Centers (AATCs) offer instructor-led courses and training on Adobe products. A directory of AATCs is available at training.adobe.com/training/partner-finder.html.

# <span id="page-13-0"></span>**[ADDING AND](#page-3-0)  STYLING TEXT 4**

### **Lesson overview**

In this lesson, you'll add text to your pages and learn how to:

- **•** Type and place text
- **•** Change text attributes
- **•** Work with fonts
- **•** Create and edit lists
- **•** Create and edit paragraph styles
- **•** Create and edit character styles
- **•** Create and edit list styles
- **•** Work with the Spell Checker

![](_page_13_Picture_11.jpeg)

This lesson takes approximately 60 minutes to complete. To download the project files for this lesson, log in or set up an account at peachpit.com. Enter the book's ISBN (9780134547275) or go directly to the book's product page to register. Once on the book's page, click the Register Your Product link. The book will show up in your list of registered products along with a link to the book's bonus content. Click the link to access the lesson files for the book. Store the files on your computer in a convenient location, as described in the "Getting Started" section of this book. Your Account page is also where you'll find any updates to the chapters or to the lesson files. If you are starting from scratch in this lesson, use the method described in the "Jumpstart" section in "Getting Started."

![](_page_14_Picture_0.jpeg)

Adobe Muse provides numerous tools for creating, editing, and formatting text, whether it's created within the program or imported from another program.

# **[Adding text](#page-3-0)**

<span id="page-15-0"></span>**P** Note: If you are starting from scratch using the Jumpstart method described in the "Jumpstart" section of "Getting Started," your workspace may look different from the figures you see in this lesson.

With your master pages and pages created, you'll now turn your attention to adding some text to your pages. Muse offers several ways to add text to your web pages. From typing text directly on your page to placing or pasting text from other applications, adding text to your design is simple.

As in InDesign, text that you insert into your pages in Muse is contained within a text frame (see the following figure). You can resize, reposition, rotate, and transform those text frames and their content (which can include text, images, and rectangle shapes) almost any way you like.

![](_page_15_Figure_4.jpeg)

In this first section, you'll insert text in various ways, and then format that text.

**• Note:** If you have not already downloaded the project files for this lesson to your computer from your Account page, make sure to do so now. See "Getting Started" at the beginning of the book.

## **Typing text**

The first method you'll use to insert text into your pages is to create a text frame and type heading text into it.

**1** With the CoffeeShop.muse site still open, in Plan mode double-click the MENU page thumbnail to open it in Design mode.

For the next section, the rulers along the top and left side of the Document window need to be showing.

- **2** Choose View > Show Rulers, if necessary.
- **3** Choose Window > Reset Panels.
- **4** Select the Text tool  $(T)$  in the Toolbar. Position the pointer near the center of the page, click and drag down and to the right, and then release the mouse button. A blinking cursor will appear within the text frame.

<span id="page-16-0"></span>![](_page_16_Figure_0.jpeg)

Notice that as you create the text frame it snaps to guides and red lines, and other visual aids display, depending on where you drag the frame and what its edges touch. The snapping feature and visual aids are part of Smart Guides and are turned on by default.

# **About Smart Guides**

Smart Guides are temporary snap-to guides and visual aids that appear when you place, create, add, or manipulate objects. They help you align, edit, and transform objects relative to other objects, page guides, or both by snap-aligning and displaying gap measurements to help you consistently space your objects.

Smart Guides are turned on by default, but you can easily turn them off. With a page open in Design mode, choose View > Smart Guides. However, be aware that when you turn off Smart Guides, you also turn off the snapping feature and visual aids.

- **5** Type **Coffee Company Food Offerings** in the text frame.
- **6** Click and drag from the horizontal ruler above the page, down into the page until you see roughly 320 px in the measurement label. This created a horizontal guide to align content to.

The 320 px value is the pixel distance from the top edge of the page.

![](_page_16_Figure_8.jpeg)

<span id="page-17-0"></span>**7** Select the Selection tool ( $\blacklozenge$ ) in the Toolbar. Click and drag the text frame from the center until its top edge snaps to the guide *you just made,* and the left edge snaps to the left edge of the first column guide. You can tell when the top and left edges of the frame are snapped to the guides when red lines appear. See the following figure for placement help.

![](_page_17_Figure_1.jpeg)

- **8** With the Selection tool, double-click within the text frame to select the Text tool  $(T)$  in the Toolbar and enable text editing.
- **9** Insert the cursor before the word "Offerings," and type **& Beverage** and then a spacebar space.

![](_page_17_Picture_126.jpeg)

**10** Select the Selection tool and drag the bottom-middle point of the text frame up a little to make the text frame shorter.

![](_page_17_Figure_6.jpeg)

**• Note:** You may want to zoom in to see the text more clearly.

**Tip:** With the Text tool selected and the cursor in text, you can press the Esc key to switch to the Selection tool and select the text frame.

## <span id="page-18-0"></span>**Placing text**

In Muse, you can also place text (File > Place) from a file created in another application, provided that file was saved as a .txt file. Because .txt files typically don't contain formatting, Muse applies default formatting to the text when you place the file.

**1** Choose File > Place. Navigate to the Lessons > Text folder. Select the file named Menu.txt (or Menu), and click Open.

The cursor you see indicates that you can either click to create a text frame that the text is placed into or you can click and drag to draw a frame with the proportions that you want.

**2** Position the pointer below the heading you just created and click. A text frame is created and the text is placed within.

![](_page_18_Picture_179.jpeg)

![](_page_18_Figure_6.jpeg)

**3** With the Selection tool  $\bf{a}$  selected, drag the right, middle bounding point of the text frame to the right to snap to the right edge of the second column. See the following figure for sizing help.

![](_page_18_Picture_180.jpeg)

**P** Note: In Muse, Dynamic Spelling (Edit > Spelling > Dynamic Spelling) is turned on by default. That means any words not found in the Muse dictionary are underlined in red. In the figures going forward, the word "CoffeeShop" has a red underline. If your looks different, that's okay.

Later, after you format the text, you will copy this text frame to create another column of text.

**4** Choose Edit > Deselect All and then choose File > Save Site.

Now that you have text on the page, you'll make sure that it is on the correct layer, and then begin to format it using the text formatting options available in Muse.

**• Note:** Currently you cannot place (File > Place) text into an existing text frame in Muse.

### **Move content between layers**

When you create layers, it's important to continue working with them. Otherwise, everything you create will wind up on the last selected layer and do you no good. Next, you'll ensure that the text content you just created is on the correct layer.

**1** With the Selection tool ( $\blacklozenge$ ) selected, drag across the two text frames you created to select them both.

![](_page_19_Picture_214.jpeg)

Notice the red edges of the selected bounding boxes. In the Layers panel (Window > Layers) you'll see a small red square to the right of the Header layer name. This square is another way to see which layer the selected content is on and also a way to select that content on the page from within the Layers panel.

**Tip:** You can also click the empty box to the far right of a layer name in the Layers panel to select all of the content on that layer.

**2** Choose Object > Move To Layer > Page.

![](_page_19_Picture_7.jpeg)

You just moved the text from the Header layer to the Page layer. You can also right click selected content and choose Move To Layer > Page (in this case). Notice that the colored edges of the selected text frames on the page changed from red to blue. You can use the color of a layer you set in the Layer Options dialog box to determine which layer selected content is on, which also may make it easier to see the bounding boxes for transforming artwork.

- **3** Choose Edit > Deselect All.
- **4** Choose File > Save Site.

<span id="page-19-0"></span>**Fip:** You can also Shift-click between the frames to select them both. This method may be preferable if there is a lot of content on the page.

**Fip:** To move content between layers, you can also select content on the page. In the Layers panel, drag the little red box on the Header layer straight down to the hollow box on the Page layer. When the hollow box highlights, release the mouse button.

**P** Note: Currently, you cannot select content on the Header layer because the content on the Header layer is on a master page. It cannot be selected unless the master page is showing in Design mode.

# <span id="page-20-0"></span>**[Formatting text](#page-3-0)**

In this section, you'll work with a wide range of text formatting options available to you in Muse, from changing font size to adjusting paragraph spacing. You can find these formatting options in the Control panel (Window > Control) and Text panel (Window > Text).

The Text panel contains more formatting options than the Control panel, but the Control panel can be more convenient because it's always showing (by default).

**•** Open the Text panel by choosing Window > Text, and take a look at some of the formatting features available. With either a text frame selected, or text selected within a frame, the options in the Text panel become available.

![](_page_20_Figure_4.jpeg)

**P** Note: Some of the features will be dimmed in the panel you see unless a text frame or text is selected.

E**Tip:** To learn more about the Paragraph-Level Tag menu, see the Paragraph\_tags.pdf file in the Lessons > Lesson04 folder.

The first formatting you'll change is font size. Muse uses Arial as the default font and 14 pixels as the default font size, whether you type or place your text onto your pages.

## **Adjusting font size**

In print work, most of us use the unit *points* to set the size of text. In Muse, the font size unit used is *pixel* to correspond with web standards.

- **1** Select the Text tool  $(T)$  in the Toolbar, and insert the cursor in the text frame that begins with the text "Coffee... At CoffeeShop, our coffee is..."
- **2** Choose Edit > Select All.
- **3** Choose 18 from the Font Size menu in the Control panel. The text frame may expand to fit the resized text.

**Tip:** You can dynamically change the font size of selected text using keyboard shortcuts. To increase the font size in increments of two pixels, press Command+Shift+> (Ctrl+Shift+>). To reduce the font size, press Command+Shift+< (Ctrl+Shift+<).

![](_page_21_Picture_180.jpeg)

**Tip:** If you have a text frame to which you want to apply all the same text formatting, you can select the text frame with the Selection tool rather than using the Text tool to select the text and edit the formatting.

**4** With the Text tool still selected, position the cursor over the "Coffee Company Food & Beverage Offerings" text. Click three times to select the text.

**Tip:** To change the font size by one-pixel increments, you can also click the arrows to the left of the Font Size field in the Control panel or Text panel.

**5** In the Font Size menu in the Control panel, select 14 and type **28**. Press Return (Enter) to accept the change.

If the text is wrapping in the text frame, you can select the Selection tool and drag the right, middle point to the right until all of the text fits on one line. Know that you will fix that in a later lesson if you decide not to do it now.

<span id="page-21-0"></span>**Tip:** Clicking text twice with the Text tool selects a word, clicking three times selects the paragraph, and clicking four times selects all of the text within a frame.

<span id="page-22-0"></span>![](_page_22_Picture_84.jpeg)

![](_page_22_Figure_1.jpeg)

**6** Select the Selection tool ( $\blacklozenge$ ) in the Toolbar and click the larger text frame. Drag the bottom, middle bounding point up until a dotted line appears. You won't have to drag far.

![](_page_22_Picture_85.jpeg)

![](_page_22_Picture_86.jpeg)

The dotted line across the text frame near the bottom indicates a minimum height for the text frame. When you drag the frame shorter than the text and the dotted line appears, Muse inserts a style property called *min-height* in the code. This tells the browser that the frame must be at least that tall and can expand in height if the content dictates it.

- **7** Drag the same bottom, middle bounding point down until the dotted line disappears.
- **8** Choose File > Save Site.

## <span id="page-23-0"></span>**Selecting a font**

For years, web designers and developers had to rely strictly on "web safe" fonts, or fonts that came installed on Mac OS and Windows machines. We used web safe fonts in our designs because a font we used on a web page needed to be installed on the machine of the visitor viewing your website for it to work. These days you can use a variety of methods, like hosted fonts, for getting the font you want in your page designs.

Using a hosted font in your design will cause the web fonts needed to download to the users machine and display the content as text in the chosen font. This has lots of advantages, one being the large variety of fonts we can now use in our designs. In this section, you'll change the font that is applied to the text by default. Adobe Muse offers three categories of fonts that you can use:

- **• Standard fonts (with fallbacks):** Most systems or devices have these fonts installed, which increases the likelihood of them displaying correctly on your visitors' devices. These are also referred to as "web safe" fonts.
- **• System fonts:** These fonts are those located on your machine. If you apply one of these to text on your pages, Muse converts that text to an image when your site is previewed, published, or exported.
- **• Web fonts:** These are fonts hosted by a company such as Adobe Typekit, Edge Web Fonts, or Self-Hosted fonts. When a hosted font is viewed, your site visitor's browser downloads the font from that company's server, so the font appears on your web page regardless of whether that site visitor owns the specific font. Using Muse, you get access to a wide variety of fonts hosted by Adobe Typekit.

### **Applying a standard font**

The first category of font you'll use is a standard font that you'll apply to the placed text on the MENU page.

- **1** Double-click the placed text frame, that contains the text, "Coffee... At CoffeeShop, our coffee is..." to switch to the Text tool  $(T)$ .
- **2** Insert the cursor in the text, if it isn't in the text already, and choose Edit > Select All.
- **3** Click the Font menu in the Control panel.

<span id="page-24-0"></span>![](_page_24_Picture_145.jpeg)

In the Font menu that appears, you'll see a sectioned list with each of the three font categories available: Web Fonts, Standard Fonts (with fallbacks), and System Fonts (exports as image). Web fonts and system fonts are grouped by font family. Individual weights and styles (e.g., Bold, Italic, Bold Italic, etc.) of multiface font families appear in submenus. At the top of the menu is a filter by name field that you can use to search for fonts by entering a font name or partial font name, as well as a recently used fonts list.

**4** In the menu, click the Standard Fonts (with fallbacks) category shortcut to scroll to those fonts. Position the pointer over the Lucida Sans font in the list that appears.

![](_page_24_Picture_146.jpeg)

A yellow tooltip appears. In the tooltip, you'll see the words "Alt Fonts..." and a list of fonts. Keep in mind that selecting a web safe (standard) font doesn't guarantee it will work, because visitors need to have the font (Lucida Sans in this example) on their devices. The alt (alternate) fonts are second, third, and subsequent choices the browser will use if Lucida Sans isn't available. You cannot change alt fonts in Muse. Just know that Muse selects alternate (fallback) fonts that are similar to your first choice font.

**5** Click the Lucida Sans font to apply it to the text.

**P** Note: You can filter the font list by font family (e.g., Myriad Pro), weight or style (e.g., Bold Italic), a combination of these (e.g., Myriad Pro Bold Italic), or use partial names in any order (e.g., It Bold Myr Pro).

**Fip:** You can configure the number of recently used fonts to display, and you can clear the list by choosing Adobe Muse CC > Preferences (Edit > Preferences) and clicking Clear Recent Fonts.

## <span id="page-25-0"></span>**System fonts**

System fonts refer to fonts that you have installed on your computer (and are not considered Standard fonts). Applying a system font converts the text into an image when the site is previewed, published, or exported. As you are designing pages, the system font text remains editable.

One downside of applying a system font is that text is converted into an image on the live site, which can take longer to load than text content. Also, because the text is now an image, search engines can't read it.

You can tell that a system font is applied to text in Muse when a small "T" with an image icon appears in the lower-right corner of any text frame. That icon indicates that the text will become an image when you preview, publish, or export the site.

### **Adding Typekit web fonts**

The next type of font you'll apply to text is a web font (also called a hosted font). You'll need an Internet connection to choose a web font the first time. Choosing a web font in Muse will download a local version of the font so that you can preview it in Muse when you're working on your site. The code for your page will contain a link to the Typekit servers that allows site visitors to view the font in the browser, but you don't need to worry about that. Even if you decide to export the site content and host the site elsewhere, you can still use the web fonts that you apply to your design content within Muse.

**P** Note: The font list you see under the Web Fonts category may not be the same as in the figure and that's okay.

**1** With the Text tool (T) selected, select the "Coffee Company Food & Beverage Offerings" heading text. Click the Font menu in the Control panel. In the Font menu click the Web Fonts category to see the options. Click the +Add Web Fonts option that appears to open the Add Web Fonts dialog box.

![](_page_25_Picture_127.jpeg)

**2** Click the Get Started button in the Add Web Fonts dialog box to begin selecting Typekit web fonts.

![](_page_26_Picture_140.jpeg)

- **3** In the Add Web Fonts dialog box, type **Estilo** in the Search For Web Fonts field at the top of the dialog box. You'll see that on each of the tabs (Typekit, Edge Web Fonts, and Self-Hosted) below the field, a number appears next to the name on the tab. The Typekit tab will show (3) most likely (circled in the following figure). This indicates that 3 Estilo fonts were found on Typekit.
- **4** With the Typekit tab selected, click to select the Estilo Pro font in the list and a blue check mark appears next to the font name indicating that it will download and appear in your web fonts list when you're finished.

![](_page_26_Picture_141.jpeg)

P**Note:** Because the Typekit library is constantly being updated, it may have changed since I wrote this lesson; the fonts I ask you to choose may not be available. Feel free to choose other fonts if you like. Just know that you'll need to substitute your font when you see any references to the selected fonts later in the lessons.

**• Note:** If you click the bottom part of a font in the list (where the font name is), you will get a preview of all of the font styles in the font. If that happens, you can click Select and then click All Fonts to return to the list.

**5** Clear the word Estilo from the search field by clicking the X on the right end of the search field.

<span id="page-27-0"></span>**6** Click the Filter button. Click the Sans Serif button in the Classification options.

![](_page_27_Picture_1.jpeg)

Filtering allows you to see only specific font types, such as serif or sans serif. To stop filtering, you can click the filter button again and deselect the filter option.

**7** Click the Acumin Pro font, and then any other font you want, to select them both. I selected Proxima Nova. You may want to scroll in the list of fonts. Both fonts will show a blue check mark. Click OK.

![](_page_27_Picture_4.jpeg)

**8** When the Web Fonts Notification dialog box appears, click OK.

**Fip:** If you are having a difficult time finding the same fonts I chose, you can click the Featured button and sort by name or search for the names in the Search For Web Fonts field at the top of the dialog box.

<span id="page-28-0"></span>The Web Fonts Notification dialog box indicates that the fonts you've chosen have been downloaded and added to the Font menu. The fonts will appear in the Font menu no matter what site file is open, allowing you to apply them to any site.

### **Managing Typekit web fonts**

While designing your site, you may want to add more Typekit fonts, or even remove a few from the font list in Muse. Next, you'll learn how to add and remove a Typekit font from the list.

**1** Choose File > Add/Remove Web Fonts.

This is just another way to access the Add Web Fonts dialog box. I will sometimes use this menu command when I work on a Muse site so I can load Typekit fonts I know I need even before I begin designing.

- **2** Click the Get Started button in the Add Web Fonts dialog box.
- **3** Click Selected Fonts in the dialog box (circled in the following figure).

This shows a list of all of the web fonts that you've downloaded.

**4** Making sure Acumin Pro and Estilo Pro are still selected, click the Proxima Nova font (or the extra font you chose) to deselect it and remove that font family from the Web Fonts menu. Click OK.

![](_page_28_Picture_201.jpeg)

**P** Note: For each font you choose, the entire font family is downloaded. This means that if there are any font styles, such as bold or black, those font styles are downloaded as well.

**P** Note: The figure shows just before clicking the Proxima Nova font. Once you click, the font is longer in the listing.

**P** Note: Any font styles in a family, like Bold, that are applied to text when you remove them in the Add Web Fonts dialog box will remain in the Web Fonts section of the Font list. Also, if you remove fonts that are used in a site file that is not currently open, when you open that site after removing the font, it will be downloaded again automatically.

**5** Click OK in the Web Fonts Notification dialog box that indicates that the font family was removed.

<span id="page-29-0"></span>**6** With the header text still selected, click the Font menu in the Control panel, and then click the Estilo Pro > Medium font, or a font you selected. You may need to scroll in the list to see the fonts.

![](_page_29_Picture_105.jpeg)

## **Self-Hosted web fonts**

The Self-Hosted Web Fonts feature, accessible in the Add Web Fonts dialog box (File > Add/Remove Web Fonts), allows you to access and use web fonts you may have purchased from third-party providers.

In order to use your own self-hosted web fonts, Adobe Muse requires you to obtain the web font in the following formats (to properly render across all browsers):

- **•** Web Open Font Format (.woff)
- **•** Embedded OpenType (.eot)
- **•** Scalable Vector Graphics (.svg)

When you publish a site, the associated font files are published to the selected host server along with all other site content. Hosting and rendering web fonts real time, is called self-hosting. Fonts obtained in this manner are called Self-Hosted Web Fonts.

## **Changing other text formatting**

With the main generic formatting complete, you can begin to fine-tune some of the text to better suit your design. As mentioned earlier, you can change the formatting options in either the Text panel or the Control panel, depending on what tool or content is selected in Muse and the resolution of your screen. For this part of the lesson, you'll use the Text panel.

**1** Open the Text panel by choosing Window > Text or clicking the word Text in the docked panels on the right side of the workspace, if necessary.

<span id="page-30-0"></span>I dragged the Text panel from the dock closer to the text to make it easier to see the panel relative to the text.

**2** Click in the first paragraph of the text that begins with "At CoffeeShop, our coffee is…" to insert the cursor. Click three times to select that paragraph only.

In the Text panel, notice that the Leading value ( $\Box$ ) is 120%. That means that the distance between the lines of text is 120% of the font size of the text.

**3** Change the Leading value to **140%** in the Text panel.

![](_page_30_Picture_142.jpeg)

**Fip:** Pressing the Shift key and clicking an arrow to change the Leading value you will change the value by 10% every time you click, not 1%.

You don't have to type the percent sign (%) because Muse will assume that the unit is percent. You can also enter a value for the leading with px (for pixel), like **32px**, instead of a percent, and Muse will keep it as a pixel value in the code that is generated.

**4** With the Text tool  $(T)$  selected, insert the cursor into the text, "Coffee Company Food & Beverage Offerings." In the Text panel, click the Align Center button  $\left( \equiv \right)$  to align the text to the center of the text frame.

![](_page_30_Figure_8.jpeg)

Muse offers four alignment options: Align Left, Align Center, Align Right, and Align Justify. The Align Justify option justifies the entire paragraph (makes it look like a block of text) except for the last line of text in that paragraph. Next, you'll adjust the spacing between the letters in the heading.

<span id="page-31-0"></span>**5** Select the Selection tool ( $\blacktriangleright$ ) in the Toolbar and ensure that the text frame that contains the "Coffee Company Food & Beverage Offerings" text is still selected. In the Text panel, change the Tracking option  $(\blacksquare)$  to **1**.

![](_page_31_Figure_1.jpeg)

In Muse, *tracking* is the distance between characters (not just letters). When you select the entire text frame, Muse changes the spacing between all characters in the text frame. If you come from the print world, tracking in Muse is the web equivalent of tracking and kerning. Muse tracking uses pixel values rather than the typical print unit of points. On the web, we typically use tracking for text like headlines, not entire stretches of body copy. Just keep in mind that every small kerning adjustment adds code to the HTML pages that Muse creates for you when you preview, publish, or export as HTML, which can ultimately increase download times for your pages.

**6** With the Selection tool selected, drag the text frame that contains the text, "Coffee Company Food & Beverage Offerings" into the horizontal center of the page. Make sure the top edge is still aligned with the guide you created previously. When a vertical smart guide appears in the center of the page between the columns, you'll know it's centered horizontally.

![](_page_31_Picture_151.jpeg)

**7** Choose File > Save Site.

There are lots of other text formatting options in the Text panel and Control panel to explore, like Left and Right Indents, Space Before and Space After, and more. Feel free to try them out!

**P** Note: The pixel values you see off the left and right edges of the text frame may be different and that's okay.

## <span id="page-32-0"></span>**Changing the color and case of text**

The last bit of text formatting you'll learn about is changing text color and changing text case from lowercase to uppercase and vice versa.

- **1** Select the Text tool  $(T)$  and select the first word "Coffee" in the text frame below the heading you just centered.
- **2** Click the Color option in the Text panel (or Control panel) and change the RGB values to R=**117**, G=**76**, B=**0** to change the color of the text.

![](_page_32_Picture_4.jpeg)

P**Note:** You'll learn more about creating and editing colors in Lesson 7, "Shapes, Color, and Effects."

**3** With the "Coffee" text still selected, choose Edit > Change Case > UPPERCASE to capitalize the selected text from "Coffee" to "COFFEE."

E**Tip:** You could also right-click on the text and choose Change Case > UPPERCASE or click the Uppercase button  $(\blacksquare)$  in the Text panel.

**4** Choose File > Save Site.

Now that you've explored basic text formatting options in Muse, you'll learn how to add bulleted and numbered lists to your page designs.

## **Creating a list**

In Adobe Muse you can easily create both bulleted and numbered lists from your text. In this section, you'll explore working with bulleted lists.

**1** With the Text tool  $(T)$  selected, drag to select the three lines of text, Espresso... Latte... and Mocha.

<span id="page-33-0"></span>**Fip:** The Glyphs panel (Window > Glyphs) is a great way to insert special characters like bullets into your text.

**2** Click the Bullets button  $(\blacksquare)$  in the Control panel to apply a bullet list to the selected text.

![](_page_33_Picture_180.jpeg)

- **3** Choose Window > Bullets to open the Bullets panel and change the following options:
	- **•** Click the arrow to the right of the Bullets button (circled in the following figure). This is where you can select another available bullet. In this case, leave it at the default bullet character.
	- **•** Color: 50% Grey swatch
	- Indent For Right Edge of Bullets  $( \rightarrow \bullet )$ : **20**

In the Bullets panel, you can apply a list and edit bullet properties like size and color, as well as placement.

![](_page_33_Picture_8.jpeg)

**4** Choose Edit > Deselect All.

**Tip:** After clicking the arrow to the right of the Bullets button, you can click "+ New Character" to choose a new glyph to use as the bullet in the New Bullet Character dialog box.

**P** Note: I dragged the Bullets panel from the dock closer to the text to make it easier to see in context with the text.

# <span id="page-34-0"></span>**[Creating Type Styles](#page-3-0)**

Using styles in Muse, you can quickly apply consistent formatting to text and make global changes across multiple pages in your site. After you create a style, you can update all of the text throughout your site that uses that particular style simply by editing the saved style. Styles you create on one page are available on every other page in a site. This is very similar to how styles in InDesign and Illustrator work. When you publish your site, Muse converts your styles to CSS (Cascading Style Sheets) rules.

Muse supports three types of text styles:

- **• Paragraph** styles retain text and paragraph attributes; apply them to an entire paragraph.
- **• Character** styles retain text attributes only; apply them to selected text, such as a single character or word.
- **• Bullet** styles retain formatting from lists using the Bullet Styles panel.

## **Creating and applying paragraph styles**

The first type of text style you'll learn about is paragraph styles. Paragraph styles save formatting from an entire paragraph and encompass all of the formatting options found in the Text panel, including font size, alignments, indents, and more.

Next, you'll create a paragraph style to save the formatting for heading text and another style for the main body text so that you can apply that formatting elsewhere easily. Remember, after you create a style, it appears in the Paragraph Styles panel, no matter which page of the site is open.

- **1** Choose Window > Reset Panels.
- **2** Choose Window > Paragraph Styles to open the Paragraph Styles panel.

Take a minute to become familiar with the options in the Paragraph Styles panel. As you progress through this exercise, you'll learn about each of these options.

![](_page_34_Picture_12.jpeg)

**PNote:** As a best practice, apply text formatting using paragraph styles and character styles; doing so requires less effort in Muse and also makes a site that has the potential to download faster on the web. Also, text styles are shared between layouts and can be very useful when you're editing layouts.

- **3** With the Text tool (**T**) selected, click three times in the first paragraph that begins with "At CoffeeShop, our coffee is…" to select it.
- **4** Click the Create A New Style button  $\left(\Box\right)$  at the bottom of the Paragraph Styles panel.

![](_page_35_Figure_2.jpeg)

Muse saves the formatting from the selected text as a paragraph style and adds it to the Paragraph Styles panel. By default, Muse names the new style "Paragraph Style," but you can, and should, rename it to make sense to you.

**• Note:** You do not have to select an entire paragraph to create a paragraph style. You can simply insert the cursor in the text, and then click the Create A New Style button.

- **5** In the Paragraph Styles panel, double-click the style named "Paragraph Style" to open the Paragraph Style Options dialog box.
- **6** Change the Style Name to **Body**.

![](_page_35_Picture_150.jpeg)

In the Paragraph Style Options dialog box, notice that the formatting options that were saved from the paragraph text appear. Also, you'll see the Paragraph Tag menu. To learn more about the Paragraph Tag menu, see the Paragraph\_tags.pdf file in the Lessons > Lesson04 folder.

**7** Click OK.

**P** Note: The order of text attributes in the Style Setting field may be different than what you see in the figure, and that's OK.

When you create a new style from selected text, Muse does not automatically apply the style to that text; edits to the style don't automatically affect the paragraph on which you originally based the style. To apply the new style to its paragraph of origin, you must apply the style after you make it. Double-clicking to name the style does that for you, and also lets you assign a more meaningful name to the style.

You can always tell which style is applied to text by selecting that text or inserting the cursor in it and looking in the Paragraph Styles panel where the applied style's name will be highlighted.

**8** Position the cursor over the Body style in the list.

A yellow tooltip appears, listing the style settings, which can help you to differentiate between styles with similar names.

**9** With the Text tool selected, select the header text "COFFEE." Repeat steps 4 to 7, creating

![](_page_36_Picture_146.jpeg)

**P** Note: The order of your settings in the tooltip may be different, and that's OK.

a new paragraph style named **Heading**. Make sure that in the Paragraph Style Options dialog box you choose <h1> Headline from the Paragraph Tag menu.

![](_page_36_Figure_8.jpeg)

Choosing <h1> Headline from the Paragraph Tag menu means that in the HTML code that Muse generates, the HTML tag for the text with the Heading style applied will be an  $\langle h1 \rangle$  tag (called a heading 1). That can be very useful for search engine optimization because an <h1> tag carries more importance than a <p> (paragraph) tag, which is set by default. Setting a paragraph tag can also make it easier for screen readers and other assistive devices to navigate the content. You are not required to choose <h1> Headline to make your site work.

<span id="page-37-0"></span>*•* Note: If the resolution of your screen allows it, you may also see the Paragraph Style menu in the Control panel. This is another way to apply paragraph styles to your text.

**Fip:** You can remove formatting from text by applying the [None] paragraph style to it.

**10** Insert the cursor into the paragraph that begins "Baked on site at CoffeeShop, our baked goods are…" In the Paragraph Styles panel, click the Body style to apply it to the text.

![](_page_37_Picture_3.jpeg)

You can either insert the cursor in text or select the entire paragraph (or more) to apply paragraph styles.

**11** Insert the cursor into the paragraph that contains the "Baked Goods" text. In the Paragraph Styles panel, click the Heading style to apply it to the text.

![](_page_37_Picture_6.jpeg)

Notice that the "Baked Goods" text is *not* uppercase like the "COFFEE" heading text. The method you used to change the case of the COFFEE headline (Edit > Change Case > UPPERCASE) cannot be saved in a paragraph style. Next, you will edit the Heading style to fix this.

## <span id="page-38-0"></span>**Editing paragraph styles**

After you create a paragraph style and begin working in your pages, you may change your mind later on and want to change the settings in the style. In Muse, when you change style settings, every paragraph that has that paragraph style applied will update. In Muse, in order to change a paragraph style you need to redefine the style. To *redefine* a style, you edit the formatting for text that has the paragraph style applied. Then you redefine the style based on the changes. This makes the paragraph style match the new settings, and all other paragraphs with that style applied automatically update to match.

- **1** With the Text tool (T), select the heading text "Baked Goods." In the Control panel, change the Font to Estilo Pro Book and the Font Size to **22**.
- **2** In the Text panel (Window > Text), click the Uppercase button  $(\mathbb{T})$  to capitalize all of the letters, and change the Space After to **10**. Using this method of capitalizing can be saved in a paragraph style.

Look in the Paragraph Styles panel. You can tell that the style named Heading is applied because it is highlighted. You'll also now see a plus (+) to the right of the name. The plus indicates local formatting on the selected text. *Local formatting* means that there is formatting on the selected text that is different from the paragraph style applied to it.

![](_page_38_Picture_5.jpeg)

**3** Position the pointer over Heading + in the Paragraph Styles panel. A yellow tooltip appears displaying the style settings, a dashed line (-----), and then size: 22, space after: 10, case: uppercase, font: Estilo Pro Book. Settings listed below the dashed line indicate formatting on the selected text that is not a part of the applied paragraph style. Yours may be in a different order and that's okay.

![](_page_38_Picture_190.jpeg)

**Tip:** To remove the extra formatting (clear the overrides) on selected text, you can right-click the style name in the Paragraph Styles panel and choose Clear Overrides or click the Clear Style Overrides button  $(\blacksquare\blacksquare)$  at the bottom of the Paragraph Styles panel.

<span id="page-39-0"></span>**P** Note: The figure shows the text after clicking the Redefine Selected Style button. **4** Click the Redefine Selected Style button (**Fe**) at the bottom of the Paragraph Styles panel.

![](_page_39_Picture_2.jpeg)

Notice that the plus is gone from the right of the Heading style name. Also, the "COFFEE" heading has updated to reflect the new formatting since that text also has the Heading style applied.

- **5** With the Text tool, select the entire first paragraph that starts with the text "At CoffeeShop, our coffee is…" In the Text panel, change the following:
	- **•** Font: **Acumin Pro Light** (or another font you want)
	- **•** Font Size: **16**
	- **•** Space After: **12**

**Tip:** For any value in a field that you want to change, you can select the value in the field (like the 140% in the Leading field) and press the up or down arrow to change the value. You can also press and hold the Shift key while pressing the up or down arrows to change the value in larger increments. Additionally, while a field is selected, you can press the up or down arrow keys on your keyboard, or Shift-click the up and down arrow keys to increase/decrease the value by 10.

**6** Click the Redefine Selected Style button  $($   $\rightarrow$   $)$  at the bottom of the Paragraph Styles panel to update the Body style.

![](_page_39_Figure_10.jpeg)

**7** Choose File > Save Site and leave the first paragraph selected for the next section.

**Tip:** To redefine a style, instead of clicking the Redefine Selected Style button, you can right-click the style name and choose Redefine Style.

## <span id="page-40-0"></span>**Duplicating and deleting paragraph styles**

In Muse, you may wind up creating multiple paragraph styles that are very similar to each other. For instance, you may want to create two versions of the Body style, maybe one for mobile and one for desktop design, with the only difference being the font size. In that case, instead of creating a whole new style you can duplicate an existing style and adjust the formatting.

- **1** In the Paragraph Styles panel, right-click the style named Body, and choose Duplicate Style to create an exact copy of the style. Not surprisingly, Muse names it "Body copy."
- **2** Right-click the new style (Body copy) and choose Rename Style. Change the name of the style to **Body 18**, and press Return (Enter).

![](_page_40_Picture_125.jpeg)

![](_page_40_Picture_5.jpeg)

Renaming a style by right-clicking does not apply the new style to any selected text. To change the new Body 18 style, you'll redefine the style. First, you need to apply the style to text.

- **3** Click Body 18 in the Paragraph Styles panel to apply it to the selected paragraph. The paragraph will not change in appearance because the applied style (Body 18) is just a duplicate of the original Body style with the same attributes.
- **4** Change the Font Size in the Control panel to 18 by typing **18** and pressing Return (Enter).
- **5** Click the Redefine Selected Style button ( $\blacktriangleright$ ) at the bottom of the Paragraph Styles panel to update the Body 18 style to match the selected text.

![](_page_40_Picture_126.jpeg)

<span id="page-41-0"></span>With both styles (Body and Body 18) applied to the text now, it's time to decide which to use for the body copy. In this case, you'll use the Body style instead of the Body 18 style. To do so, you can simply apply the Body style to the selected text and keep both styles, or you can delete one of the styles (if you no longer need it), and Muse allows you to choose a style to replace it with. You'll delete the style Body 18 to see how that works.

- **6** With the paragraph still selected, in the Paragraph Styles panel, the Body 18 style should be highlighted since it's applied to the selected paragraph. Click the Delete The Selected Style button  $\binom{m}{k}$  at the bottom of the panel (circled in the following figure).
- **Tip:** To delete a style, you can also right-click the style name and choose Delete Style.
- **7** In the dialog box that appears, choose Body and click Replace.

![](_page_41_Picture_188.jpeg)

The Body 18 style is gone and the two paragraphs now have the Body style applied. Notice that the text now displays using the specified font size.

**Tip:** You can also unlink a paragraph style by selecting text that has a paragraph style applied and then clicking the Unlink Style From Selection button ( $\Box$ ) at the bottom of the Paragraph Styles panel. Unlinking a style from text can be helpful when you want to apply the styling to the text but later don't want the text to update if the style updates, for example.

- **8** Choose Edit > Deselect All.
- **9** Choose View > Hide Guides to temporarily hide the guides.
- **10** Choose View > Hide Frame Edges, to get a better sense of what the text looks like on the page.
- **11** Choose View > Show Guides and choose View > Show Frame Edges to show the guides and frame edges again.

**Tip:** If you start to lose track of which of your styles are actually in use in your site, Muse offers a quick solution. Right-click a style name in the Paragraph Styles panel or the Character Styles panel, and choose Delete Unused Styles to delete all the styles that you are not using. Bear in mind that you'll need to clean out the Paragraph Styles and Character Styles panels separately.

## <span id="page-42-0"></span>**Creating and applying a character style**

Paragraph styles apply attributes to an entire paragraph, while character styles can include only the following formatting options: font, font size, color, styles (such as italic, bold, underline), and tracking. You access character styles from the Character Styles panel (Window > Character Styles) no matter what page in the site is open.

Next, you'll format the company name, "CoffeeShop," and apply that formatting throughout the page using a character style.

- **1** Click the Character Styles panel tab on the right side of the workspace (or choose Window > Character Styles). Once again, I pulled the panel out of the dock, closer to the text.
- **2** With the Text tool  $(T)$  selected, select the "CoffeeShop" text in the first paragraph.
- **3** Click the Font menu in the Control panel and choose the font Acumin Pro > Light Italic.
- **4** Click the Underline button (**1**) in the Control panel.

![](_page_42_Picture_7.jpeg)

**5** With the text "CoffeeShop" still selected, click the Create A New Style button  $\left(\Box\right)$  at the bottom of the Character Styles panel.

Position the pointer over the new style named "Character Style," and you'll see the saved formatting appear in a yellow tooltip, just like in a paragraph style.

<span id="page-43-0"></span>**6** Double-click the new style named Character Style. In the Character Style Options dialog box, change the Style Name to **company name** and click OK.

![](_page_43_Picture_137.jpeg)

**Fip:** You may also see the Character Style menu in the Control panel. This is another way to apply a character style.

As with a paragraph style, by double-clicking the name of the new character style right away, you also apply it to the selected text from which the style was made.

- **7** Select the text "CoffeeShop" in the paragraph after the "BAKED GOODS" heading.
- **8** Click the style named "company name" in the Character Styles panel to apply that formatting to the text. Leave the text selected.

## **Editing a character style**

Editing a character style and the rest of the options in the Character Styles panel work identically to the Paragraph Styles panel. You need to redefine a character style to update the formatting, and change any text with the style applied.

- **1** With the "CoffeeShop" text still selected, remove the underline on the text by clicking the Underline button  $(\blacksquare)$  in the Control panel.
- **2** Click the Redefine Selected Style button (**45**) at the bottom of the Character Styles panel.

![](_page_43_Picture_11.jpeg)

<span id="page-44-0"></span>Notice that the plus is gone from the right of the "company name" style name and that the other CoffeeShop text has updated to reflect the new formatting. Next, you'll make two columns from the text by copying the text frame to the next column.

- **3** Choose Window > Reset Panels if you dragged any panels away from the dock.
- **4** Select the Selection tool ( $\blacklozenge$ ). With the text frame still selected, press the Option (Alt) key and drag the frame to the right column. When the top of the frame copy is aligned with the top of the original, release the mouse button and then the key. Smart guides will help you to align the frames. See the following figure for placement help.

![](_page_44_Picture_88.jpeg)

**5** In the original text frame in the left column, select the Text tool  $(T)$  and select from the BAKED GOODS heading to the end of the text. Press Backspace or Delete to remove it.

![](_page_44_Picture_89.jpeg)

**• Note:** You most likely will see that the text frame does not shrink vertically when you delete the text. That's because earlier in the lesson you resized the text frame vertically. If you place text, without modifying the vertical height, then add or delete text from the frame, the text frame will grow and shrink depending on what you do with the text.

<span id="page-45-0"></span>**6** In the copied text frame in the right column, select all of the text above the BAKED GOODS heading. Press Backspace or Delete to remove it.

You may need to insert the cursor just before the "B" in BAKED GOODS and press Backspace or Delete a few times to remove any extra paragraph returns.

![](_page_45_Picture_74.jpeg)

Currently in Muse, there is no way to thread or link text frames together.

**7** Choose File > Save Site and leave the MENU page open.

## **Pasting text between Muse sites**

When you copy and paste text from one site to another site, formatting is retained. Muse copies any necessary text styles into the second site. This can be a great way to quickly duplicate styles from one site to another.

When you copy and paste images between sites, the pasted images are linked to the same location as the original copied images. You'll learn more about linking in Lesson 8, "Adding Links, Buttons, and Graphic Styles."

If you paste text with a style that has the same name as a style in the page that you are pasting the text into, the existing style overrides the new style you are pasting. This is another reason why it is a best practice to rename styles with unique and descriptive names.

## <span id="page-46-0"></span>**Working with bullet styles**

In Muse, you can save bulleted or numbered list formatting as a bullet style using the Bullet Styles panel. This is useful for applying similar formatting to lists, and for updating list formatting later. One interesting thing to note about Muse bullet styles is that the style applies formatting to an entire list within a text frame. If you have a list with multiple levels, the formatting from each level is saved within the style. Text formatting such as font size, font family, color, etc. are not saved in a bullet style; only formatting associated with the list is saved. Next, you'll create a list style from the bullet list you created earlier so you can easily apply it to other text.

- **1** With the Text tool  $(T)$  selected, insert the cursor in the bullet list text in the left column.
- **2** Choose Window > Bullet Styles to open the Bullet Styles panel. In the Bullet Styles panel, click the Create A New Style button  $\left( \blacksquare \right)$  at the bottom of the panel to create a list style from the text that the cursor is in.

![](_page_46_Picture_4.jpeg)

**3** Double-click the new "Bullet Style" style name in the Bullet Styles panel. Change the name to **Menu Items** and click OK.

![](_page_46_Picture_6.jpeg)

**P** Note: By doubleclicking the style name, you apply the style to the entire list.

Notice that the Menu Items style in the Bullet Styles panel is applied to the text.

**4** Select the "Bagels... Muffins... Sandwiches" text in the right column. Click the Bullets button ( $\equiv$ ) in the Control panel to apply a bullet list to the text.

**P** Note: In order to apply a list style to text, that text needs to already be a list.

<span id="page-47-0"></span>**5** In the Bullet Styles panel, click the Menu Items style name to apply the formatting to the selected text.

![](_page_47_Figure_1.jpeg)

If you need to update a bullet list style, you can do so by redefining the style just like a character or paragraph style.

- **6** Open the Paragraph Styles panel (Window > Paragraph Styles) and, with the bullet list text still selected, click the Body style to apply the formatting.
- **7** Select the Bullet list text "Espresso... Latte... Mocha..." in the left column and click the Body style in the Paragraph Styles panel to apply the formatting.

![](_page_47_Picture_136.jpeg)

**8** Choose Page > Page Properties. In the Page Properties For MENU dialog box, with the Layout tab selected, change the Min Height (minimum height of the page) to 1100. Click OK.

The page has space beneath the text now, and the page still has the ability to grow in height if you add more content to the page beneath the text.

**9** Choose File > Save Site.

**10** Choose File > Close Page to return to Plan mode.

## **Working with the Spell Checker**

To learn how to work with Spell Checker, check out the video titled "Working with the Spell Checker" that is a part of the Web Edition. For more information, see the "Web Edition" section of Getting Started at the beginning of the book.

**Tip:** To change the spacing between the bulleted list items, you can edit Space After formatting from within the Text panel.

## **Review questions**

- **1** Name four ways that you can add text to your pages in Muse.
- **2** Explain the purpose of Smart Guides.
- **3** What are the three categories of fonts that you can use in Muse?
- **4** What is the difference between a character and a paragraph style?
- **5** What must be applied to text before you can apply a bullet style?

## **Review answers**

- **1** In Muse, you can type text directly into your pages after creating a text frame using the Text tool; you can paste text from almost any other application (the formatting will be lost); you can choose File > Place to place a .txt file; or you can copy text from another Muse site and paste the text into the site, retaining the formatting (and styles) of the text content.
- **2** Smart Guides are temporary snap-to guides and visual aids that appear when you create or manipulate objects. They help you align, edit, and transform objects relative to other objects, page guides, or both by snap-aligning and sometimes displaying gap measurements that help to space multiple objects evenly.
- **3** The three categories of fonts that you can use in Muse are web fonts, standard fonts, and system fonts.
- **4** Paragraph styles apply attributes to an entire paragraph, but character styles can be applied to selected text only. Character styles can include only formatting options like the following: font, font size, color, styles (italic, bold, underline), and tracking.
- **5** In order to apply a bullet style to selected text, you first need to apply a bulleted or numbered list to that text.

# <span id="page-49-0"></span>**[INDEX](#page-4-0)**

### **A**

AATCs (Adobe Authorized Training Centers), [7](#page-12-0) About this book, [1–](#page-6-0)[7,](#page-12-0) 159 Accordion widgets, 165, 256, 318, 321 Active state, 83, 229–230 Adaptive (alternate) layouts, 158, 186 Add Or Filter Links menu, 220– 221, 223–224, 236–237 Adobe Animate CC file (.oam), 151–153 Adobe Creative Cloud Learn, [7](#page-12-0) Adobe Forums, [7](#page-12-0) Adobe Illustrator (.ai) files, 127– 129, 133–134 Alignment, [103](#page-30-0) Alt fonts, [97](#page-24-0) Alternate (adaptive) layouts, 158, 186 Alternative text, adding to images, 153 Anchor button, 243–244 Anchors, 242, 243–244 Angle, in Shadow effect, 216 Animate CC (.oam) file, Adobe, 151–153 Application bar, Design mode, 15 Application frame (Mac OS), 18 Aqua gap measurements, Smart Guides, 177, 277 Arranging content, 208–209 Assets panel, 21 Automatic Size, gradients, 205

### **B**

Background images, 61–62, 207, 210–212 Basic Slideshow widget, 290–298 Bevel effects, 213 Blank layout, 160 Blank Slideshow widget, 290 Blur, in Shadow effect, 216

Bold attribute, text link styles, 229 Borders, 200–203, 250 Bottom of Browser guide, 57–58 Bottom of Page guide, 57 Breakpoint bar, 15, 18–20, 161–164 Breakpoint Properties dialog box, 163–164, 172, 176, 284 Breakpoints, 18–20, 161–163, 171–186 Brightness, 195, 197–198, 201 Browser(s), 10, 18–20, 29–30 Bulleted lists, [105–](#page-32-0)[106,](#page-33-0) [119–](#page-46-0)[120](#page-47-0) Button widgets, 257 Buttons, 160, 232–242

### **C**

Capitalization, editing paragraph styles, [111](#page-38-0) Case of text, [105,](#page-32-0) 240 Character styles, [115–](#page-42-0)[118](#page-45-0) Child pages, 37, 40–43, 77 CMYK (Cyan, Magenta, Yellow, Black), print design, 12 Collect All Assets command, 337–338 Color background image, 206–208, 210–212 editing page appearance, 62–63 editing strokes, 200–203 gradients, 203–205 sampling, 198–199 saving to CC Libraries, 305–306 Shadow effect, 216 swatch, 195, 197–199 text, 80, [105](#page-32-0) text link styles, 229 working with, 194–195 Color fill, 195–196, 203–205, 215 Color Picker, 195–198, 200–204 Column guides, 57

Columns, 34, 36, 160 Composition widgets across screen sizes, 270–271 inserting/editing, 258–259 responsive behavior of, 256 working with target containers, 266–269 working with triggers, 260–266 Connect To FTP Server dialog box, 334 Connecting To Typekit dialog box, 328, 330, 331, 333, 336 Constrain Width And Height Proportionally button, 133 Contact form widgets. *See* Form widgets CONTACT page, 38–40, 68 Content adjusting opacity of, 214–215 applying from one master page to another, 70 arranging on page, 208–209 assigning to footer, 206 creating/sharing. *See* Creative Cloud Libraries footer, 190–193 grouping/locking, 141–142 inline, 140 layout of, 165–170 rotating, 143–144 rounding corners on, 213–214 for smaller screens, 160 using layers for, 71–74 wireframing web workflow, 11 wrapping text around, 139–141 Content Grabber, 138 Content tab, Site Properties, 36, 228 Control panel, 17–18 Copy/Paste anchors, 243 images, 128–129, 131, 206 text, [118](#page-45-0)

Copy Size And Position To command, 215, 270, 312 Corners, rounding, 213–214, 233 Creative Cloud Learn, Adobe, [7](#page-12-0) Creative Cloud Libraries checking page content across screens, 311–315 overview of, 305–311 Cropping images, 134–139, 150 Cross-browser-compatible code, 30 Cut/Paste, 128, 243

### **D**

Data Center, 329 Default link style, changing, 228–229 Deleting breakpoints, 172 images, 131 layers, 72, 242 pages, 41 preferences, [5](#page-10-0) styles, [107,](#page-34-0) [114,](#page-41-0) [117–](#page-44-0)[118,](#page-45-0) 252 swatches, 197 Description, metadata, 45–47 Design mode entering, 14 in web workflow, 12 working with panels, 20–26 workspace components, 15–20 zooming and panning, 26–28 Detailed Contact form widget, 272–273 Distance, applying Shadow effect, 216 Dock, 22–23 Docked panels, 15 Document tabs, 15 Document window, 15, 17 Domain name, 335 Drop shadow, applying, 216 Duplicate Style, paragraph styles, [113–](#page-40-0)[114](#page-41-0)

### **E**

E-mail address, temporary site, 330 Ease In/Out, fade transition, 235 Edge Web Fonts, [96](#page-23-0) Edit Link Styles button, 228 Edit Original command, 151, 242 Edit Together option, widgets, 78–81, 273, 278–279, 292

Editing In-Browser, 338 browser/page fill appearance, 59–63 color swatches, 197–199 Composition widgets, 258–271 default breakpoints, 163–164 embedded HTML, 304–305 Form widgets, 272–273, 279–282 images, 149, 153–154 link properties, 227–228 master pages, 54–58 Menu widgets, 78 mobile menus, 317–322 objects within group, 142 page properties, 43–47 panel groups, 23–26 Photoshop buttons, 242 site map, 37–43 site properties, 35–36 Slideshow widgets, 293–296 stroke of object, 200–203 styles, [111–](#page-38-0)[112,](#page-39-0) [116–](#page-43-0)[118,](#page-45-0)  250–251 Submit button states, 286 Educators, Adobe resources for, [7](#page-12-0) Effects, 213–216 Ellipse Frame tool, 190 Ellipse tool, 190 Email field, Form widgets, 273, 276 Email links, 220, 224–225 Embedded files, 148–149, 151 Embedded HTML content, 302–305 Empty state, form fields, 282 Error state, form fields, 281–282 Esc key, canceling place operation, 125, 128 Exclude Page From Menus, 77 Excluding pages from export, 326–327 Export as HTML dialog box, 336–337 Export Page command, 327 Exporting site. *See* Publishing/ exporting site External links, 220–223, 227–228 Eyedropper tool, 195, 198–199

### **F**

Facebook Comments widget, 256 Fade transition, adding to button, 235

FAQ link, Publish To Business Catalyst dialog box, 328 Favicon, 36 Featured News Composition widget, 258–259 Fields. *See* Form widgets Filename field, page properties, 48–49 Files accessing for this book, [2](#page-7-0) creating Muse site, 11 linking to, 225–227 Fill color. *See* Color fill Fill menu, 60–63, 208 Fills, Menu widget/items, 81–82 Filters, Typekit web font, [100](#page-27-0) Fit Page in Window command, 17, 26–28 Fitting commands cropping image with Crop tool, 139 replacing images, 150–151 resizing images, 136–137 Fitting menu, 61, 208, 233 Fixed width layout, 34, 158, 186 Fluid width layout creating new site, 34 laying out content, 165 mixing fixed and, 186 pinning objects, 169 previewing, 238 as responsive web design, 12, 160, 184 working with breakpoints, 162, 163 Focal Point, gradients, 204 Focus state, form fields, 282 Folder On Server, publishing site, 332, 334–335 Folders, 124, 334–335, 337, 338 Font menu, [96–](#page-23-0)[98](#page-25-0) Fonts, formatting text, 79, [94–](#page-21-0)[103](#page-30-0) Footer adjusting guides for, 56–58 assigning content to, 190–193, 206 creating layer for, 73 e-mail link in, 224–225 placing copy of form in, 286 social media icons in, 221–223 text link styles in, 228–231 wireframing in web workflow, 11 Form widgets across screen sizes, 284–286 editing fields, 274–282

editing states, 286 editing Submit button, 283, 286 inserting/editing, 272–273 overview of, 272 responsive behavior of, 165, 256 Formatting. *See* Text, formatting Forums, Adobe, [7](#page-12-0) Frame tool, 127–129 Frames. *See also* Image frames; Text frames adding link to button, 236–237 drawing placeholder, 190 resizing opposite sides at once, 207 responsive behavior of empty, 165 FTP, uploading site to third-party host, 334 Fullscreen Slideshow widget, 290

### **G**

Getting started, in this book, [1–](#page-6-0)[7](#page-12-0) Glow effects, 213 Glyphs panel, special characters, [106](#page-33-0) Go To Asset, 153 Go To Page command, 132–133, 168 Google Maps widget, 256, 287–290 Gradient fills, 60–62, 82, 203–205 Graphic styles, 247–252 Graphics adding background image to master page, 61 adding logo to header, 64–65 aligning content, 146–147 editing image properties, 154 overview of, 122–123 saving to CC Libraries, 307–308 transforming images, 132–145 understanding Assets panel, 148–153 working with images, 124–131 Groups, 23–26, 139–143, 307–309 Guides. *See also* Margin guides creating horizontal, 67 editing default breakpoints, 164 editing master page, 56–58 Hide Guides/Show Guides, 57, 67, [114](#page-41-0)

toggling visibility/locking, 67 Gutter, 34, 36 Gutter guide, 57

### **H**

Hand tool, 16, 27–28 Header adding link to button in, 236 adding logo to master page, 64–65 adjusting page guides for, 56–58 creating layer for, 72 testing button in different screens, 238–239 wireframing web workflow, 11 Heading, paragraph styles, [111](#page-38-0)[–112](#page-39-0) Hexadecimal (hex) values, 194– 195, 197–198 Hide Guides, 57, 67, [114](#page-41-0) Hide In Breakpoint, 178 Hide In Other Breakpoints, 180 HiDPI (High Dots Per Inch) button, 257 HOME page, 38–39, 48, 66–67 Horizontal guide, 67, [89,](#page-16-0) 141– 142, 207 Horizontal Menu widget, 75 Horizontal Site Map Display button, 43 Host Directory, publishing site to, 334 Hover state, 229, 230 HSB (Hue, Saturation, and Brightness) sliders, 195, 197–198, 201 HTML embedding, 302–305 exporting site as, 336–337 HTML code dialog box, 303, 304 Hyperlinks. *See* Links

### **I**

Illustrator files, 127–129, 133– 134, 160 Image frames applying background image to, 206–208 creating/applying graphic style to, 247–249 creating button from, 232 cropping images using Selection tool, 134–136 defined, 132

fitting entire image into, 136–137 for placed images, 125–129 replacing images in, 149–151 resizing without maintaining proportions, 135 rotating content, 143–144 scaling images using Selection tool, 132–134 showing/hiding objects, 178–180 Images. *See also* Graphics background, 61–62, 207, 210–212 editing Slideshow widget, 293–296 graphic styles for, 248–249 multiple breakpoints and, 181–182 responsive behavior of, 160, 165 Slideshow widget, 291–292 system fonts converting text into, [98](#page-25-0) Import dialog box applying graphic style, 248 creating external link, 221 linking to file, 226–227 placing Adobe Illustrator (.ai) files, 128 placing image, 125 Import Layer, 130 In-Browser Editing, 338 Inline content, 140 Input devices, for smaller screens, 160 Inserting Composition widget, 258–259 font size, [92](#page-19-0) form widgets, 272 HTML content, 302–304 link anchor, 243 text, [88–](#page-15-0)[91](#page-18-0) Installing Muse, [2](#page-7-0) Instance of original linked image file, 148 Internal links, 220–221, 243–244 Introduction Design mode. *See* Design mode exploring final site in browser, 10 overview of, 8–9 Plan mode, 13–14 Preview mode, 29–30 responsive web design in Muse, 10

touring workspace, overview, 13 web design vs. print design, 12 web workflow example, 11–12

### **J**

Jumpstart method, [6,](#page-11-0) [88,](#page-15-0) 168

### **K**

Key object, aligning to, 146–147 Keywords, page metadata for SEO, 45–46

#### **L**

Labels form field, 274–275, 276–280 menu text, 79–80 mobile menu, 318, 321–322 Layers adding mobile menu, 319 arranging content on page, 208–209 creating, 71–73 deleting, 72 inserting Menu widget, 75–76 moving text between, [92](#page-19-0) naming in Photoshop, 240 organizing content and, 73–74 placing images, 125, 127, 129, 240–242 Layers panel, 20 Layout designing for each page. *See* Design mode editing master page properties, 55 migrating existing Muse website to responsive, 160 previewing in different screen sizes, 161 responsive web design for all screen sizes, 10 starting responsive web design with blank, 160 wireframing in web workflow, 11 Leading value, [103,](#page-30-0) 265 Lesson files accessing, [3](#page-8-0) downloading, iii jumpstarting, [6](#page-11-0) recommend order of, [5](#page-10-0) Library panel, 316

Lightbox Slideshow widget, 290 Lines, creating, 193 Link To File from the Files, 226 Linked files, 124, 127, 131, 148–153 Links adding to buttons, 236–237 to anchors, 243–244 to content using buttons. *See* Buttons editing properties, 227–228 email, 224–225 external, 221–223 to files, 225–227 internal, 220–221 link states, 229 overview of, 218–220 responsive web design for smaller screens, 160 styling text, 228–231 Lists, bulleted/numbered, [105–](#page-32-0)[106](#page-33-0) Load Anchors, Toolbar, 16 Location folder icon, 336 Lock Guides, 67 Locks, for graphic content, 141–142 Logos, 64–65, 70, 133–134, 173–174

### **M**

Mac OS X vs. Windows, using this book, [1](#page-6-0) Margin guides, 57, 64, 239, 245 Marquee, drawing, 28 Master Badge, 66, 69 Master page area, Plan mode, 14 Master pages adding content to, 64–65 adding/editing menu, 75–83 adding logo to header, 64–65 adding navigation menu to, 75–83 applying, 68–69 applying one master page to another, 70 creating new, 66–67 creating/renaming new master pages from, 66–67 editing browser/page fills on, 59–63 editing submenu on, 83 overview of, 52–54 positioning/resizing objects on, 173–174

reordering, 67 setting content to be part of footer, 191–193 setting/editing guides, 56–58 setting/editing properties, 54–56 testing r, 84 viewing in horizontal or vertical layout, 43 visualizing design at different browser widths, 19 working with layers, 71–74 Max Page Width, 34, 161–162, 184–186, 232 Max Page Width value, 59–60, 162–164 Menu bar, 64, 75–83 Menu items, 76, 77, 79–82 MENU page, 39, 68, 167–168, 175–178 Menu widgets, 75–76, 78–82, 256 Message field, 276–278, 285 Message text, 274–276 Metadata, 33, 44–46, 56 Min Height, 55, [95,](#page-22-0) [120,](#page-47-0) 164 Min Width, 163 Mobile devices, 160, 165, 209 Mobile menu, 316–322 Modes Design, 14–20 Plan, 13–14 Preview, 29–30 Mouse Down state, 83, 235 Multiple breakpoints, 181–182 Mu\_Resp\_Menus.muse file, 316–318 Muse CC Help and Support, [7](#page-12-0) My Library, CC Libraries panel, 306

### **N**

Name field, editing form widgets, 274–275, 279–280, 282 Navigation, 11, 29 Navigation (nav) bar. *See* Menu bar New Layer button, 72–73 New Link Style button, 230 New Sibling Page, 38 New Site, 11, 34–35, 329 Non Empty state, form fields, 282 None option, Resize menu adding button link, 236 changing mobile menus, 320 creating breakpoints, 167

creating external links, 222 laying out content, 167 Normal state, 229, 230–231, 234–235 Numbered lists, creating, [105–](#page-32-0)[106](#page-33-0)

### **O**

Objects creating button from, 232 editing stroke of, 200–203 pinning, 169–170 positioning/resizing, 173–178 responsive behavior of, 165 setting Resize option on page content, 168–169 showing/hiding, 178–180 Offsets, wrapping text around images, 140–141 Only Modified Files, publishing, 332 Opacity (transparency), 62–63, 203–204, 214–216 Open The Link In A New Window Or Tab, 227–228 Overrides, graphic style, 250–251

### **P**

Padding, 56–58, 233, 280 Page area guide, 57 Page fill, 62–63 Page Properties, 43–50, 54–56 Pages adding text to. *See* Text arranging in site map, 42–43 child pages, 37, 40–43, 77 creating layer for, 71–72 editing browser fill appearance, 60 editing page appearance, 62 excluding from XML file, 50 excluding when exporting site, 326–327 master. *See* Master pages pinning objects to, 169–170 setting options, 47–50 setting properties, 43–47 top-level. *See* Top-level pages (parent pages) unlocking width of, 184–186 Paid site, upgrading temporary site to, 333 Panels, working with, 20–26 Panning, 28 Pantone (spot) colors, print design, 12

Paragraph styles, [107–](#page-34-0)[114,](#page-41-0) 224– 225, 309–310 Paragraph Styles panel, [107–](#page-34-0)[114](#page-41-0) Parent pages. *See* Top-level pages (parent pages) Paste. *See also* Copy/Paste background images, 207, Cut/Paste, 128, 243 embedding image content, 124 mobile menu, 318 wrapping text around content, 139 .pdf file, linking to, 225–227 Phone field, form widgets, 275, 277–278 Photoshop Import Options dialog box, 241–242 Photoshop (.psd) files, 129–131, 160, 194, 240–242 PHP files, form widgets and, 272 Pin To Center breakpoints, 172 form fields, 278 mobile menus, 320 positioning/resizing objects, 174, 177 showing/hiding objects, 180 when Stretch to Browser Width overrides, 289 Pin to Left, 170 Pin to Right, 170, 237 Pin tool options, Control panel, 246 Pinning, 169–170, 245–246 Place command, 124 Place Gun cursor, link to anchors, 243–244 Place Photoshop Button command, 241 Placeholder frames, 190 Placing buttons in Photoshop, 240–242 images, 124–131 text, [91](#page-18-0) Plan mode accessing default master page, 54 adding logo to header, 65 adding top-level pages, 38–39 editing master page, 55 editing site map, 37–43 excluding pages from menu, 76 overview of, 13–14

returning to, 65

setting page properties, 43–47 in web workflow, 11 Positioning objects, 140–141, 173–178 Preferences, [4–](#page-9-0)[6,](#page-11-0) [97](#page-24-0) Prerequisites, to use this book, [2](#page-7-0) Preview mode, 12, 29–30 Preview Page in Browser, 39, 84 Preview Site in Browser, 84 Print design, web design vs., 12–13 Prompt text, form widget fields, 275 Properties bullet, [106](#page-33-0) default breakpoint, 163–164 image, 154 link, 227–228 master page, 54 page, 43–50 page metadata, 44–47 site, 35–36 swatch, 199 .psd (Photoshop) files, 129–131, 160, 194, 240–242 Publish To Business Catalyst dialog box, 328–333 Publishing/exporting site collecting assets, 337–338 excluding pages from export, 326–327 exporting as HTML, 336–337 making changes and publishing again, 331–333 overview of, 327 temporary site, 327–330 temporary site, upgrading to paid site, 333 understanding, 326 uploading to third-party host, 333–335 using In-Browser Editing, 338 in web workflow, 12

### **R**

Rectangle Frame tool, 16, 127– 128, 190 Rectangle shapes, 206–212, 232 Rectangle tool, 16, 190–193 Redefine Style button, 251 Relink, 130, 149–153 Replacing images, 149–151 Reset Page Properties, 50, 55 Reset Panels, 20, 23, 26

Reset to Default button, 82–83, 265, 269 Resize menu adding link to button, 236 breakpoints, 172 checking map across screens, 289–290 creating external links, 222 graphic styles, 249 mobile menus, 320 options for content, 167 placing Photoshop buttons, 242 Rectangle tool, 191–193 showing/hiding objects, 180 stretching content to browser width, 168–169 Resolution, 36, 257 Resources, additional for this book, [7](#page-12-0) Responsive behavior, 165, 256 Responsive web design about this book, 159 with breakpoints. *See* Breakpoints laying out content, 165–170 mixing fixed and fluid layouts, 186 in Muse, 10 overview of, 156–157 for smaller screen sizes, 160 starting, 160 understanding, 159 using alternate layouts, 186 web design vs. print design, 12 Responsive Width and Height, Resize menu, 167, 180 Responsive Width, Resize menu, 167, 172, 178, 180 Retina Display button, 257 RGB (Red, Green, Blue) values, 12, 62, 82, 195–198 Rollover state buttons, 234–235 form fields, 282 menu items, 82–83 Photoshop buttons, 242 triggers, 265 Rotating content, 143–144 Rotation Angle value, 143–144 Rounding corners, 213–214 Rulers, 67, [88](#page-15-0)

### **S**

Saturation, 195, 197–198, 201 Saving, new site file, 45

Scalable Vector Graphic (SVG) files, 64, 127–129, 133–134 Scaling images with Selection tool, 132–134 Screen sizes checking content across, 238–239, 311–315 checking widgets across, 270– 271, 284–286, 289–290, 297–298 previewing layout across, 161 starting layout with smaller, 165 Scroll Effects, 213 Scrolling, 61–62, 244–246 Scrubber, in Breakpoint bar, 19 Search engine optimization (SEO), 33, 44–46, 153 Selection Indicator, in Control panel, 17 Selection tool, 16, 131–136 Self-Hosted web fonts, [96,](#page-23-0) [102](#page-29-0) SEO (Search engine optimization), 33, 44–46, 153 Shadow effect, 216, 251 Shapes, working with, 188–193 Sharing Library, 308 stored content. *See* Creative Cloud Libraries Show All in Breakpoint, 178 Show Guides, 57, 67, [114](#page-41-0) Sibling pages, 37–39, 41 Sidebar, wireframing in web workflow, 11 Simple Contact form widget, 272–273 Site, creating editing site map, 37–43 editing site properties, 35–36 overview of, 34–35 page options, 47–50 page properties, 43–47 web workflow for, 11 Site map, 14, 37–43, 68 Site Properties dialog box, 228–231 Slideshow widgets adding/configuring, 290–292 checking across screen sizes, 297–298 editing appearance of Blank, 293–296 overview of, 290 responsive behavior of, 165, 256

Smart Guides, about, [89](#page-16-0) Smart Objects, 241 Social icons, creating external link, 221–223 Social widgets, 165, 256, 287–290 Source code content, embedding HTML, 302 Spacing bulleted lists, [120](#page-47-0) form fields, 280 Spacing panel, 233, 279–280 Spell Checker, [120](#page-47-0) Spring-loaded tool shortcuts, 16 Squares, drawing, 191 Stacking order, site content in, 70 Standard (web safe) fonts, [96–](#page-23-0)[97](#page-24-0) Starter templates, in responsive web design, 160 State button, 257 States button, 234–235, 257 defined, 80 editing, 82 link, 229 menu item, 82 mobile menu, 321–322 States panel, 25–26 Static layout, in site with Fixed Width layout, 158 Sticky Footer, 55 Stored content, sharing. *See* Creative Cloud Libraries Stretch to Browser Width, Resize menu, 167–169 Stroke Color, 197, 200–201, 216, 279 Stroke Options panel, 200, 202–203 Stroke Weight form fields, 279, 282–283 lines, 193 rounding corners, 213–214 shadows, 216 stroke of object, 200, 202–203 Styles bullet, [119–](#page-46-0)[120](#page-47-0) character, [115–](#page-42-0)[118](#page-45-0) creating, [107](#page-34-0) graphic, 247–252 paragraph, [107–](#page-34-0)[114](#page-41-0) retained when copying/ pasting between sites, [117](#page-44-0) text link, 228–231 Submenus, 77, 83 Submit button, form widgets, 282–285

SVG (Scalable Vector Graphic) files, 64, 127–129, 133–134 Swatch Options dialog box, 197–198, 201 Swatches, color, 195, 197–199 Swatches panel, 23–25, 194, 197–198 System fonts, [96,](#page-23-0) [98](#page-25-0)

### **T**

Tabbed panel widgets, 165, 256 Tabs, showing/hiding panels, 23 Target containers, Composition widgets, 266–269 Temporary sites, 327–330, 331–333 Text alternative, 153 button, 232–233 copying/pasting between sites, [118](#page-45-0) creating e-mail link, 224–225 creating text frame, [88–](#page-15-0)[89](#page-16-0) editing menu item states, 82–83 embedding HTML, 302–305 overview of, [86–](#page-13-0)[88](#page-15-0) placing, [91–](#page-18-0)[92](#page-19-0) Spell Checker, [120](#page-47-0) on Submit button for forms, 283 typing, [88–](#page-15-0)[90](#page-17-0) using Library assets, 308–311 wrapping around content, 139–141 Text, formatting adjusting font size, [94–](#page-21-0)[95](#page-22-0) alignment options, [103](#page-30-0) bulleted/numbered lists, [105–](#page-32-0)[106](#page-33-0) changing color and case, [105](#page-32-0) changing other, [102–](#page-29-0)[104](#page-31-0) creating type styles. *See* Type styles menus, 79–80 overview of, [93](#page-20-0) removing, [110](#page-37-0) selecting fonts, [96–](#page-23-0)[102](#page-29-0) Slideshow widget, 295–296 Submit button, 283 in Toolbar, 16 when copying/pasting between sites, [117](#page-44-0) Text Formatting icons, Toolbar, 182–184 Text Frame, Control panel, 17–18

Text frames, [88–](#page-15-0)[91,](#page-18-0) [94–](#page-21-0)[97,](#page-24-0) 142 Text Panel, 23, 24, [93](#page-20-0) Text tool, 16, 28 Third-party host, uploading site to, 333–335 Thumbnail images changing size of, 37 master pages and, 55, 65–67, 69 of site map area, 14 Thumbnails Slideshow widget, 290 Titles, 45, 47–50, 227–228 Toolbar, 15, 16 Tooltips, adding to images, 153 Top-level pages (parent pages), 37–43, 76–77 Top of Page guide, 57 Tracking, changing text, [104](#page-31-0) Transform panel, 133, 144–145, 193, 278 Transition, adding fade to, 235 Transparency (Opacity), 62–63, 203–204, 214–216 Triggers, Composition widget, 260–266 Type styles bullet styles, [119–](#page-46-0)[120](#page-47-0) character styles, [115–](#page-42-0)[118](#page-45-0) paragraph styles, [107–](#page-34-0)[114](#page-41-0) Typekit web fonts, [96,](#page-23-0) [98–](#page-25-0)[102,](#page-29-0) 328

### **U**

Underline attribute, text link styles, 229 Undo Resize Item, 132 Ungroup command, 142–143, 168 Unlink Style From Selection button, 252 Unlink styles, [114,](#page-41-0) 252 Unlock All On Page command, 168 Update Asset, fixing broken/ modified links, 153 Upload To FTP Host dialog box, 334–335 Uploading site, 333–335 URL link, 330

### **V**

Vertical gradients, 204 Vertical Menu widget, 75 Vertical Move Handle, 294–295, 310–311, 312

Vertical Site Map Display button, 42–43 View menu, 26–28, 55 Visited state, 229–231

### **W**

Web design, print design vs., 12–13 Web Edition, [2](#page-7-0) Web Fonts Notification dialog box, [100–](#page-27-0)[101](#page-28-0) Web (hosted) fonts, [98–](#page-25-0)[102](#page-29-0) Web hosts, 272 Web safe (standard) fonts, [96–](#page-23-0)[97](#page-24-0) Widgets button, 257 composition. *See* Composition widgets contact form. *See* Form widgets dragging embedded HTML into, 303 overview of, 256 slideshow. *See* Slideshow widgets social, 287–290 Widgets Library panel, 24–25, 256–257, 287, 290 Window menu, 17, 20–26 Windows vs. Mac OS X, using this book, [1](#page-6-0) Wireframe, in web workflow, 11 Workflow, Muse web, 11–12 Workspace, 9, 13–20 Wrap panel, 139–141 Wrapping text around content, 139–141

## **X**

X values, Transform panel, 145

### **Y**

Y values, Transform panel, 145 Youtube widget, responsive behavior of, 256

### **Z**

ZIP archives, lesson files for this book, [3](#page-8-0) .zip file, linking to, 225–227 Zoom tool (Z), 16, 26–28 Zooming, 26–28, 190